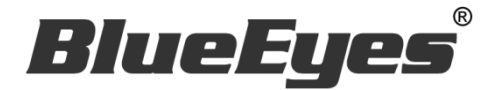

# **FBFRIEND** FB 自动加好友机器人

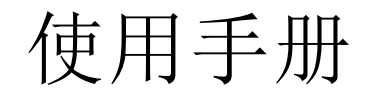

Version 20220617

**www.BlueEyes.com.tw**

# 使用手册

本手册适用于以下产品

□ 蓝眼 FBFRIEND FB 自动加好友机器人

感谢您使用蓝眼科技的产品。

在使用本产品之前,请务必先仔细阅读本使用说明书。 请务必妥善保管好本书,以便日后能随时查阅。 请在充分理解内容的基础上,正确使用。 本手册内含重要数据,切勿让非授权用户翻阅!

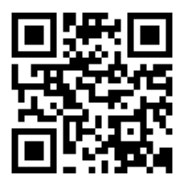

本手册将介绍蓝眼科技产品。在您开始使用产品前,建议您先阅读过本手册。

手册里的信息在出版前虽已被详细确认,实际产品规格仍将以出货时为准。蓝眼科技对本手 册中的内容无任何担保、宣告或暗示,以及其他特殊目的。除此之外,对本手册中所提到的 产品规格及信息仅供参考,内容亦可能会随时更新,恕不另行通知。本手册中所提的信息, 包括软件、韧体及硬件,若有任何错误,蓝眼科技没有义务为其担负任何责任。

任何产品规格或相关信息更新请您直接到蓝眼科技官方网站查询,本公司将不另行通知。若 您想获得蓝眼科技最新产品讯息、使用手册、韧体,或对蓝眼科技产品有任何疑问,请您联 络当地供货商或到蓝眼科技官方网站取得相关讯息。

本手册的内容非经蓝眼科技以书面方式同意,不得擅自拷贝或使用本手册中的内容,或以其 他方式改变本手册的数据及发行。

本手册相关产品内容归 蓝眼科技 版权所有

蓝眼科技集团

地址:404 台湾台中市北区文心路四段 200 号 7 楼之 3

电话:+886 4 2297-0977 / +886 982 842-977

传真:+886 4 2297-0957

E-mail: [support@blueeyes.com.tw](mailto:support@blueeyes.com.tw)

网站:www.BlueEyes.com.tw

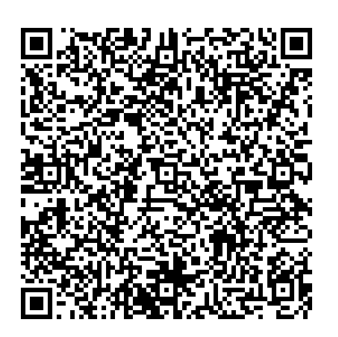

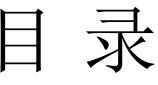

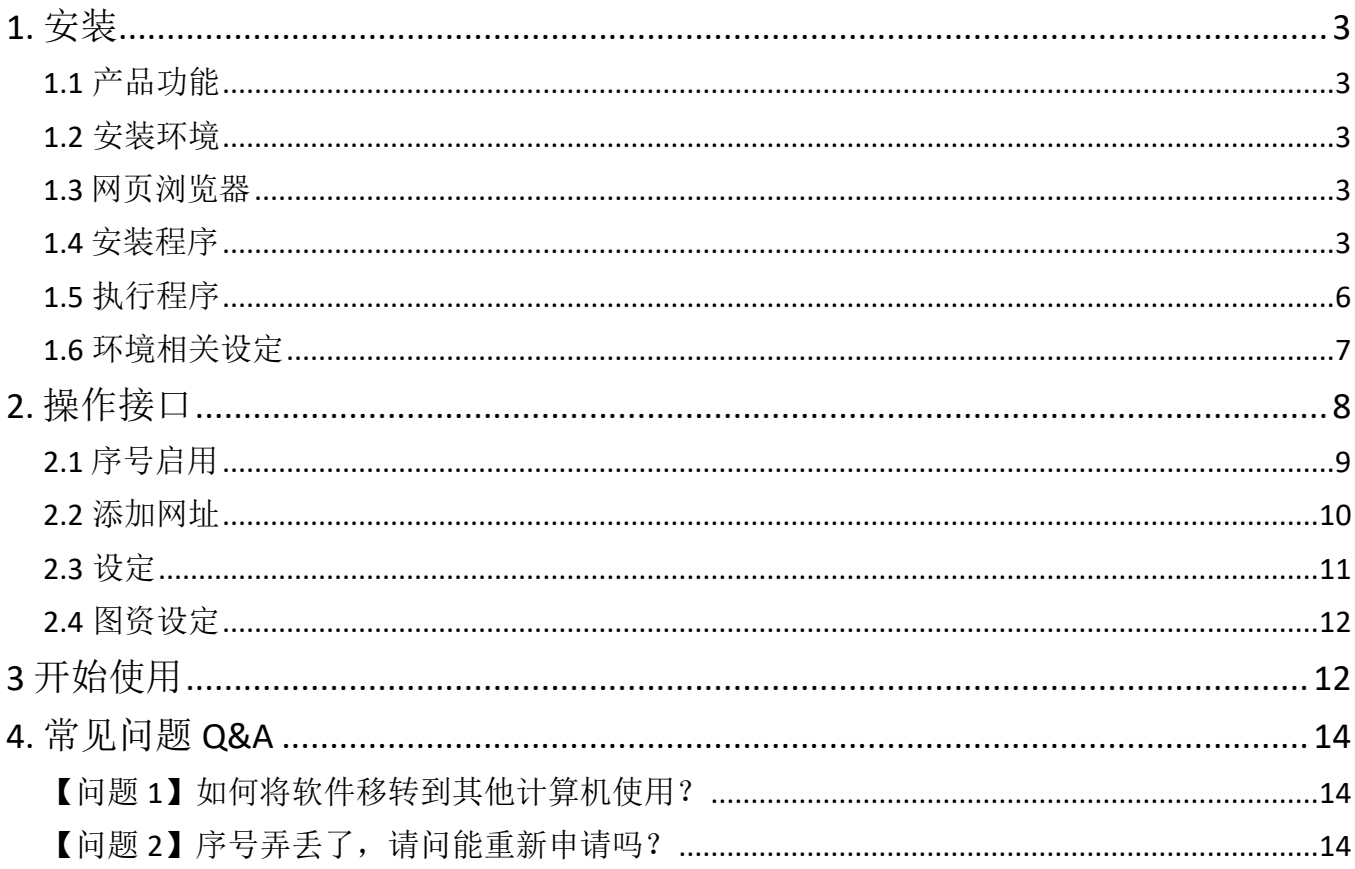

# <span id="page-3-0"></span>1. 安装

<span id="page-3-1"></span>1.1 产品功能

FBFRIEND 软件产品功能如下:

自动添加 FB 好友。

<span id="page-3-2"></span>1.2 安装环境

FBFRIEND 软件必须安装于 Microsoft Windows 10 / 11 操作系统以上的计算机。 FBFRIEND 软件安装计算机必须先安装 Microsoft .NET Framework 4.0 版本以上的套件

<span id="page-3-3"></span>1.3 网页浏览器

FBFRIEND 软件必须下载并安装 Google Chrome 浏览器方能正常使用。

https://www.google.com/intl/zh-

TW/chrome/?brand=YTUH&gclid=Cj0KCQjwzLCVBhD3ARIsAPKYTcQm\_TLukK302J QsBx88POj8kamHwvEgCo\_tA2jcfgEt1PBifaolJlIaAuGyEALw\_wcB&gclsrc=aw.ds

<span id="page-3-4"></span>1.4 安装程序

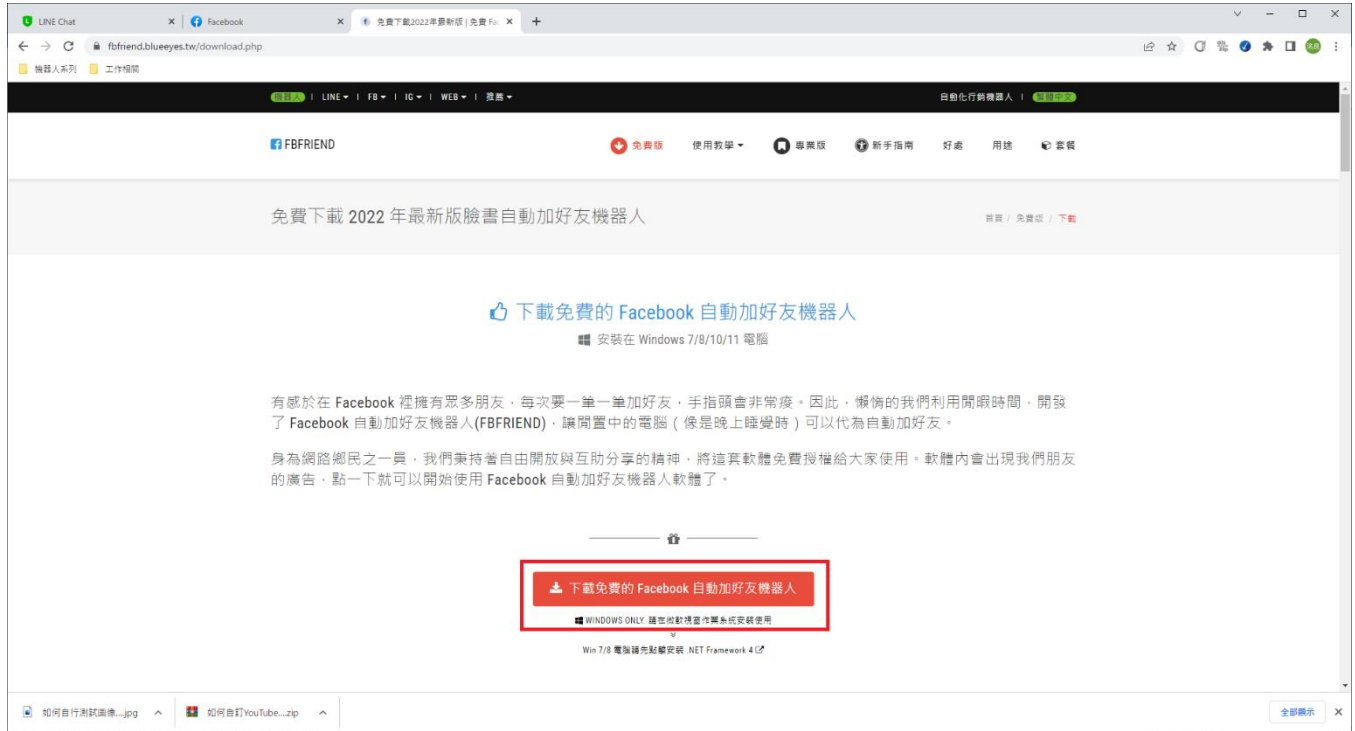

请联机到 https://fbfriend.blueeyes.tw/download.php,下载最新版本的 FBFRIEND 安 装档案。

FBFRIEND 软件下载完毕之后,将压缩文件进行解压缩作业,即可开始安装。

【步骤一】进入文件夹,点击 Setup(.exe)执行档。

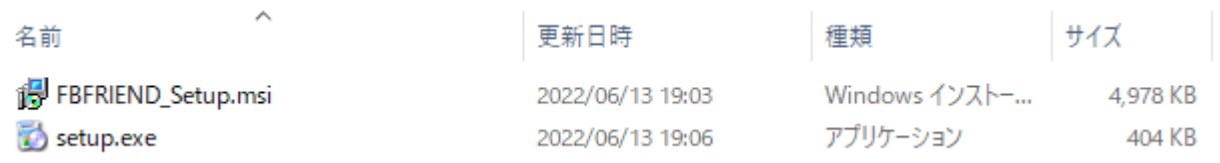

【步骤二】进入 FBFRIEND 安装精灵,选择下一步即可。

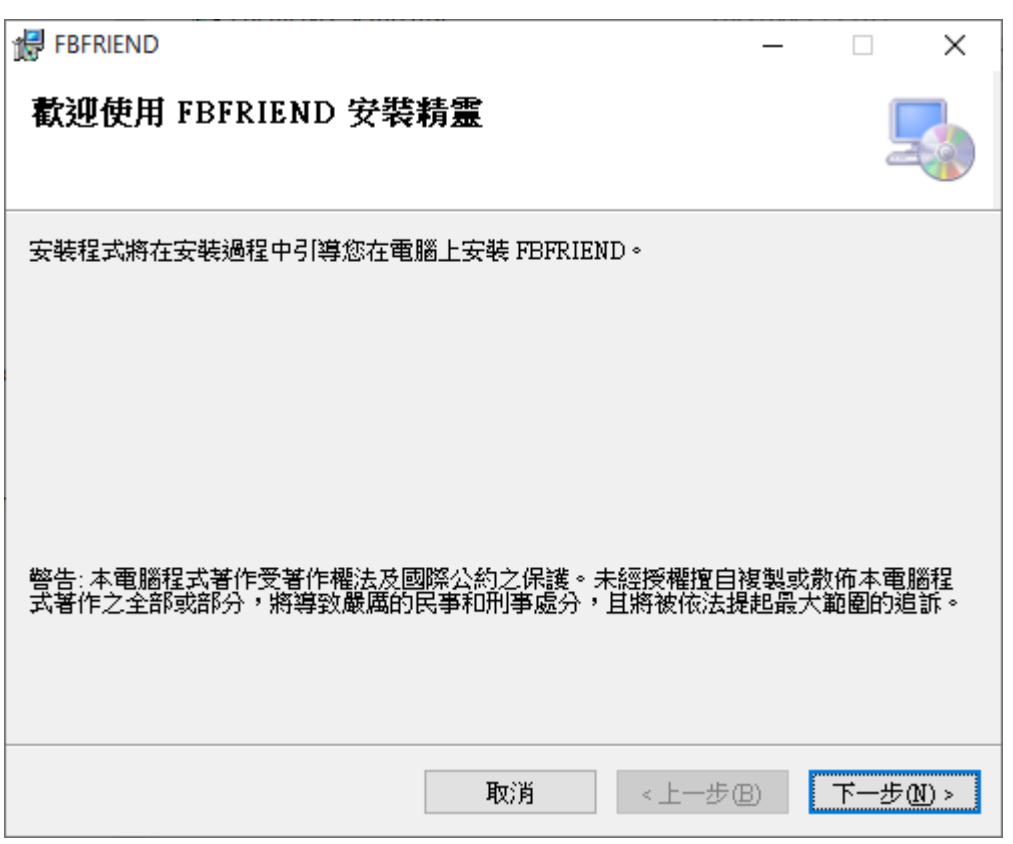

【步骤三】选择 FBFRIEND 安装文件夹, 预设为 C:\Program Files(x86)\FBFRIEND\, 选 择完毕后,点击下一步即可。

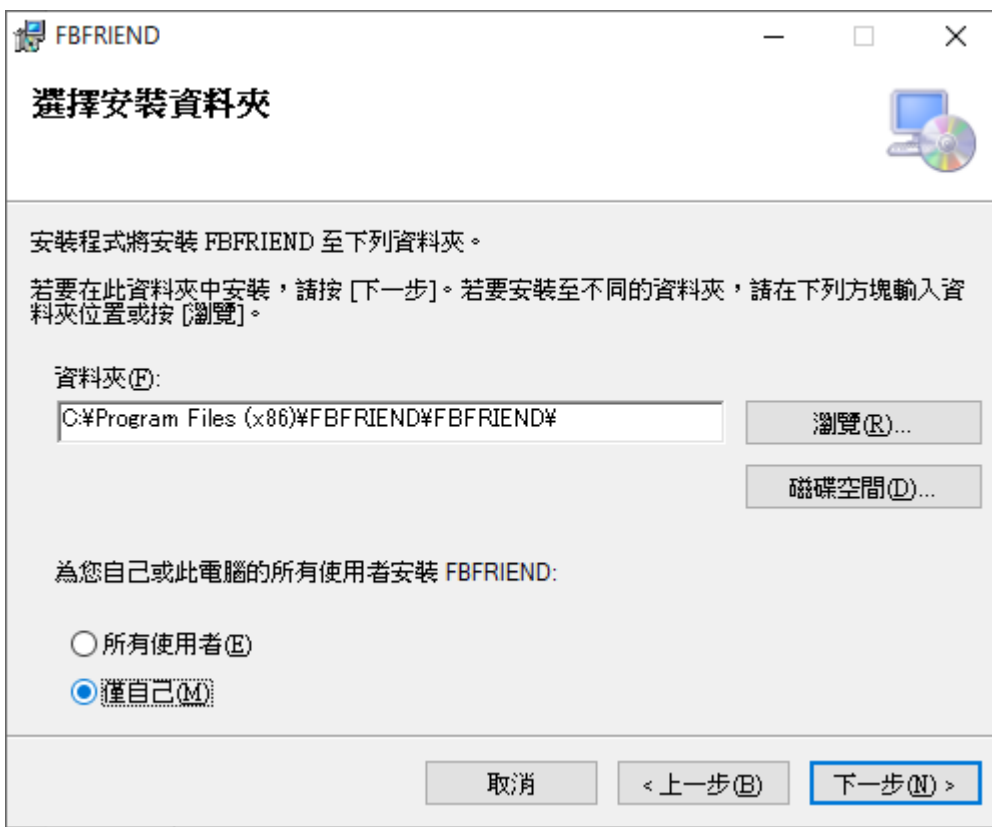

【步骤四】确认安装,选择下一步即可开始安装 FBFRIEND 软件。

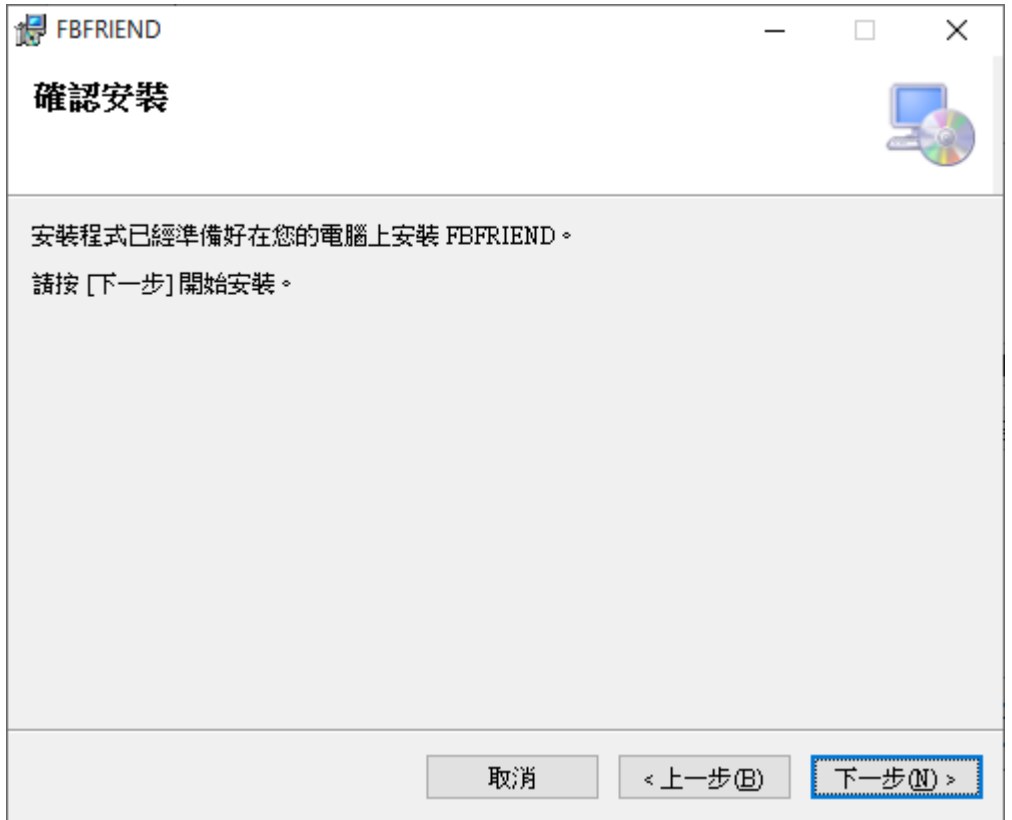

【步骤五】安装完成,选择关闭即可。

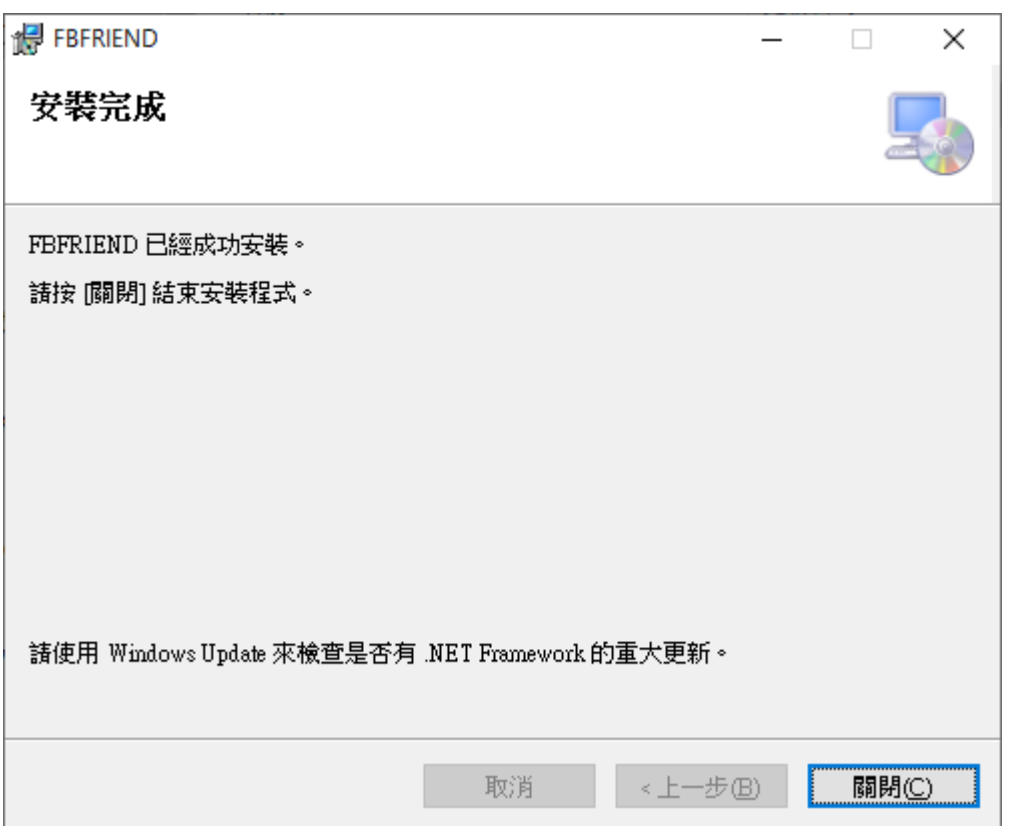

### <span id="page-6-0"></span>1.5 执行程序

【步骤一】点击〈开始〉,选择〈所有程序〉您可以在 FBFRIEND 下寻找到 FBFRIEND 程序 快捷方式。

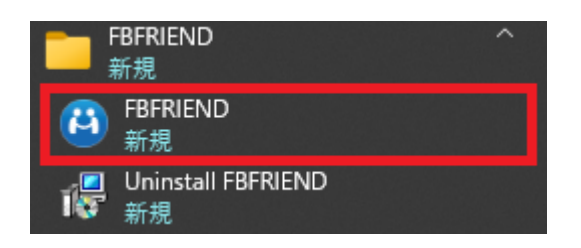

### <span id="page-7-0"></span>1.6 环境相关设定

#### 1.6.1 Windows 的文字与项目大小要设定为 100%

#### Windwos 10 使用者

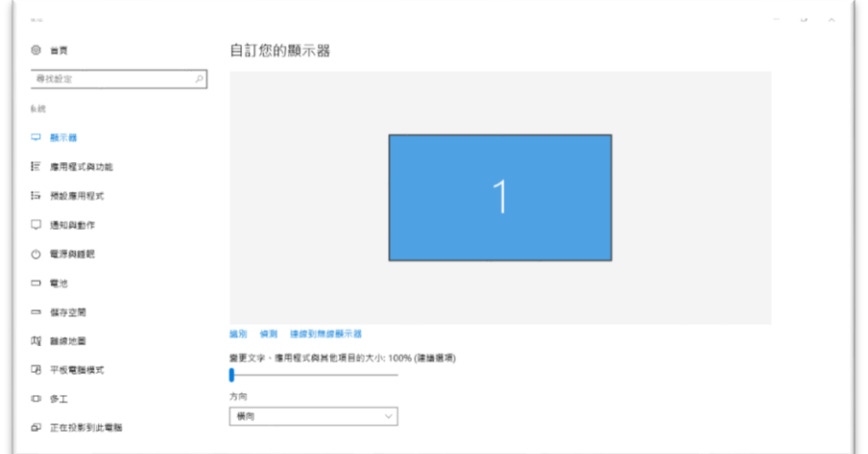

#### Windows 11 使用者

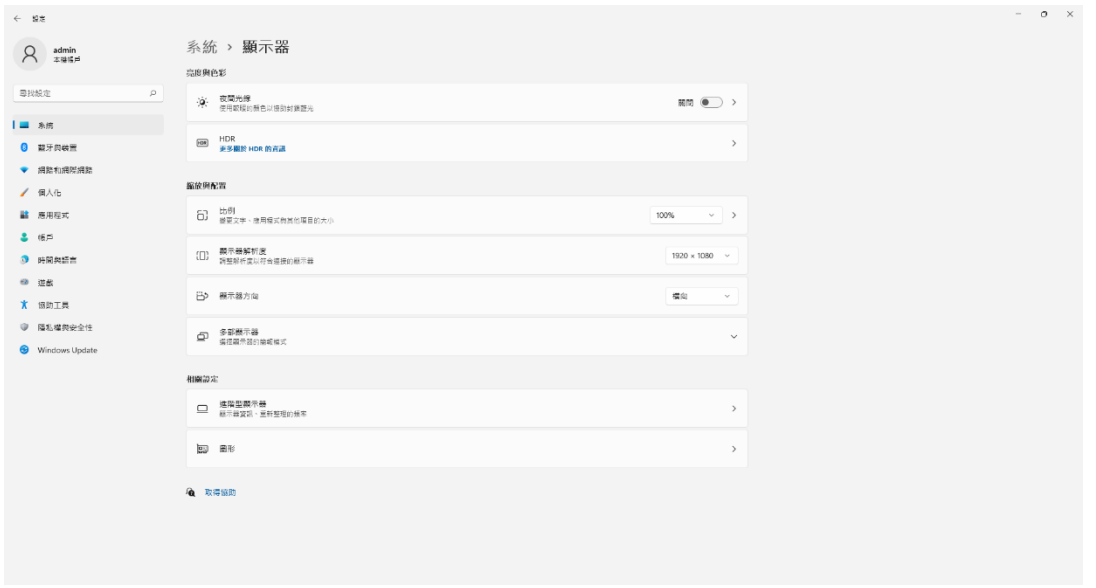

1.6.2 其他应用程序与排程设定

为了避免程序受到干扰而中断,请关闭 Windows 背景排程工作,像是碎片整理,定时扫毒,硬件检 查,Windows 或其他软件自动更新等。

# <span id="page-8-0"></span>2. 操作接口

#### 程序启动后,FBFRIEND 操作接口如下:

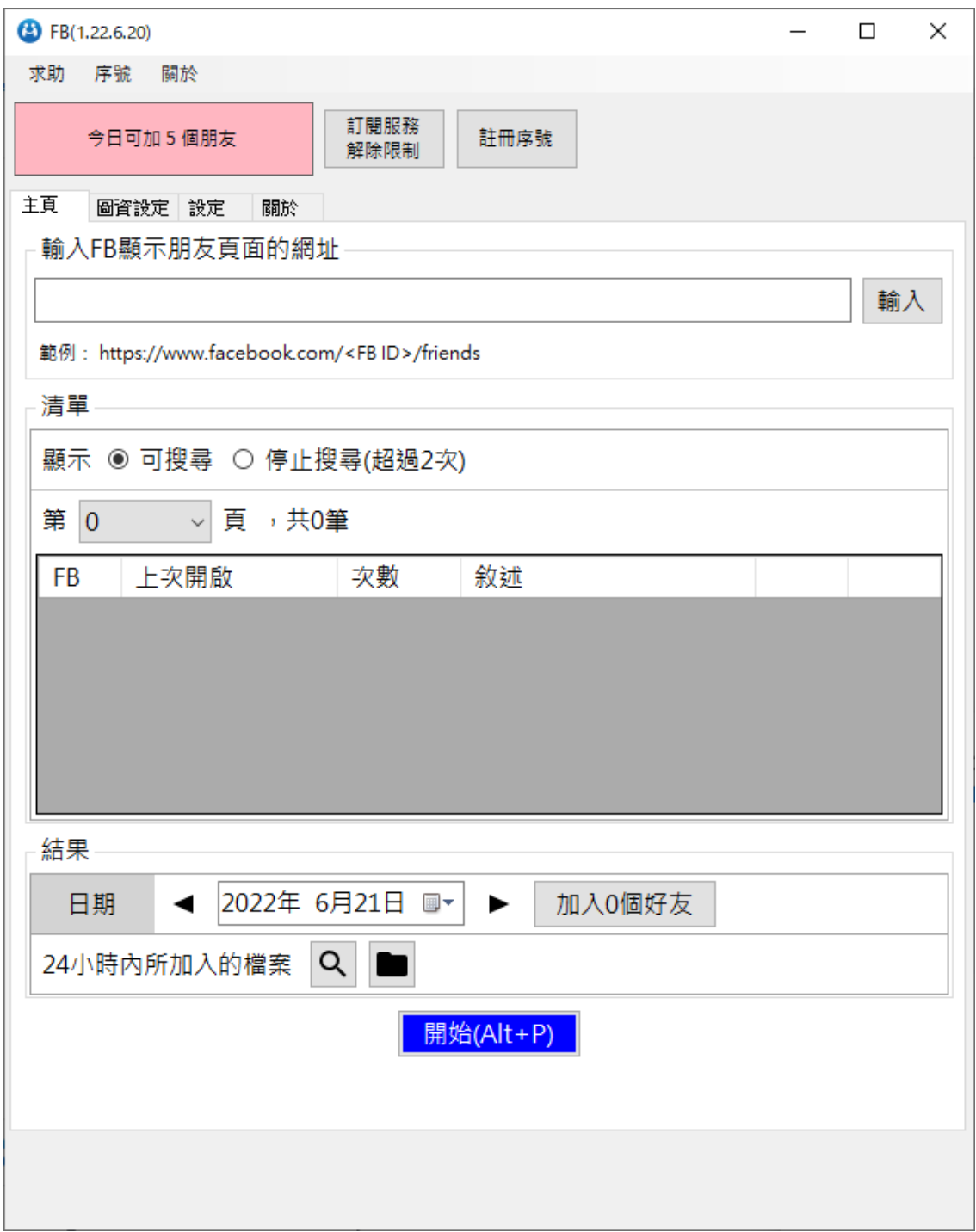

### <span id="page-9-0"></span>2.1 序号启用

#### 点击『注册序号』。

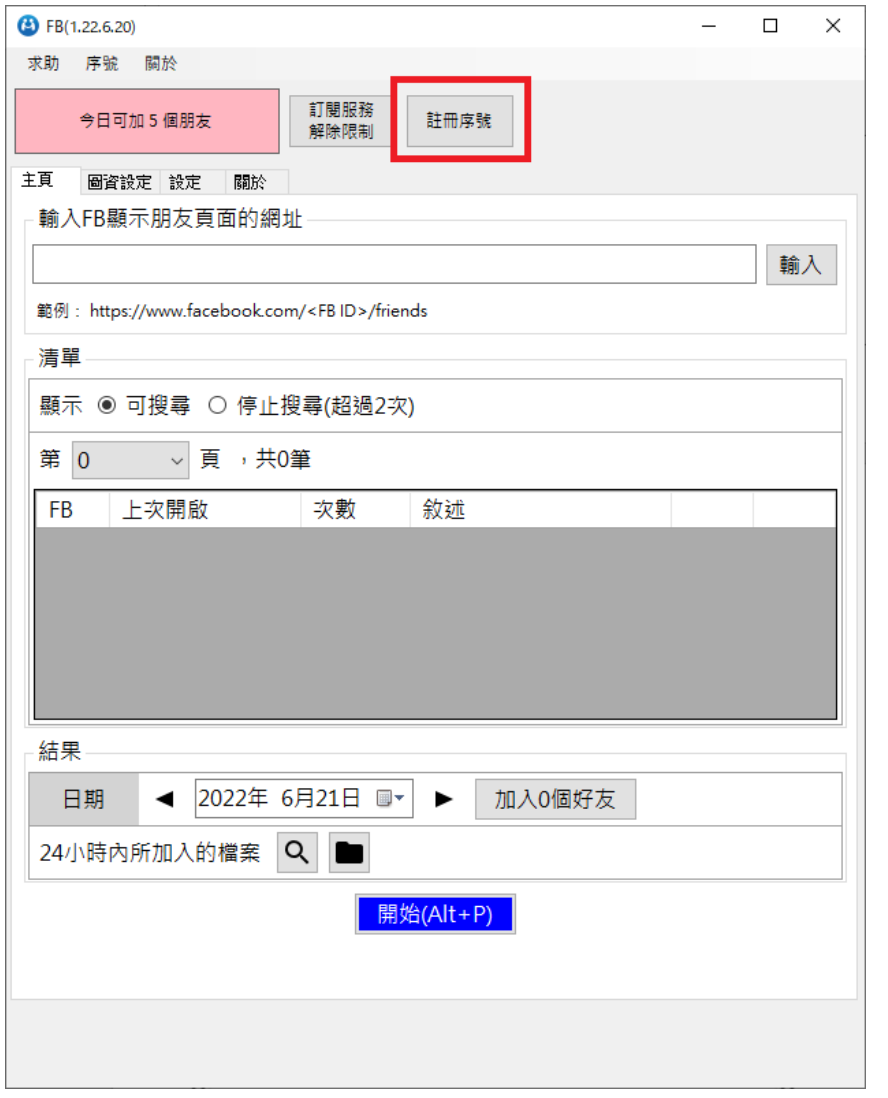

输入序号,序号正确右边会出现绿色勾选符号,点击『在线启用』。

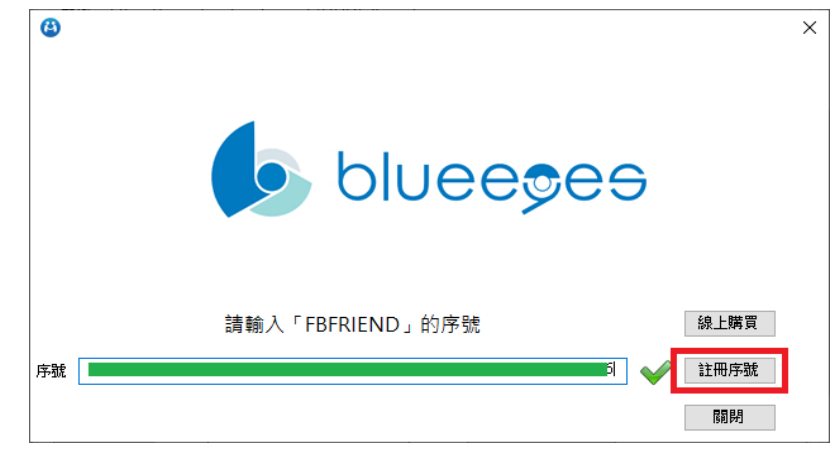

完成启用后,会出现订阅截止日期。

### <span id="page-10-0"></span>2.2 添加网址

#### 可以新增想要添加好友的网址

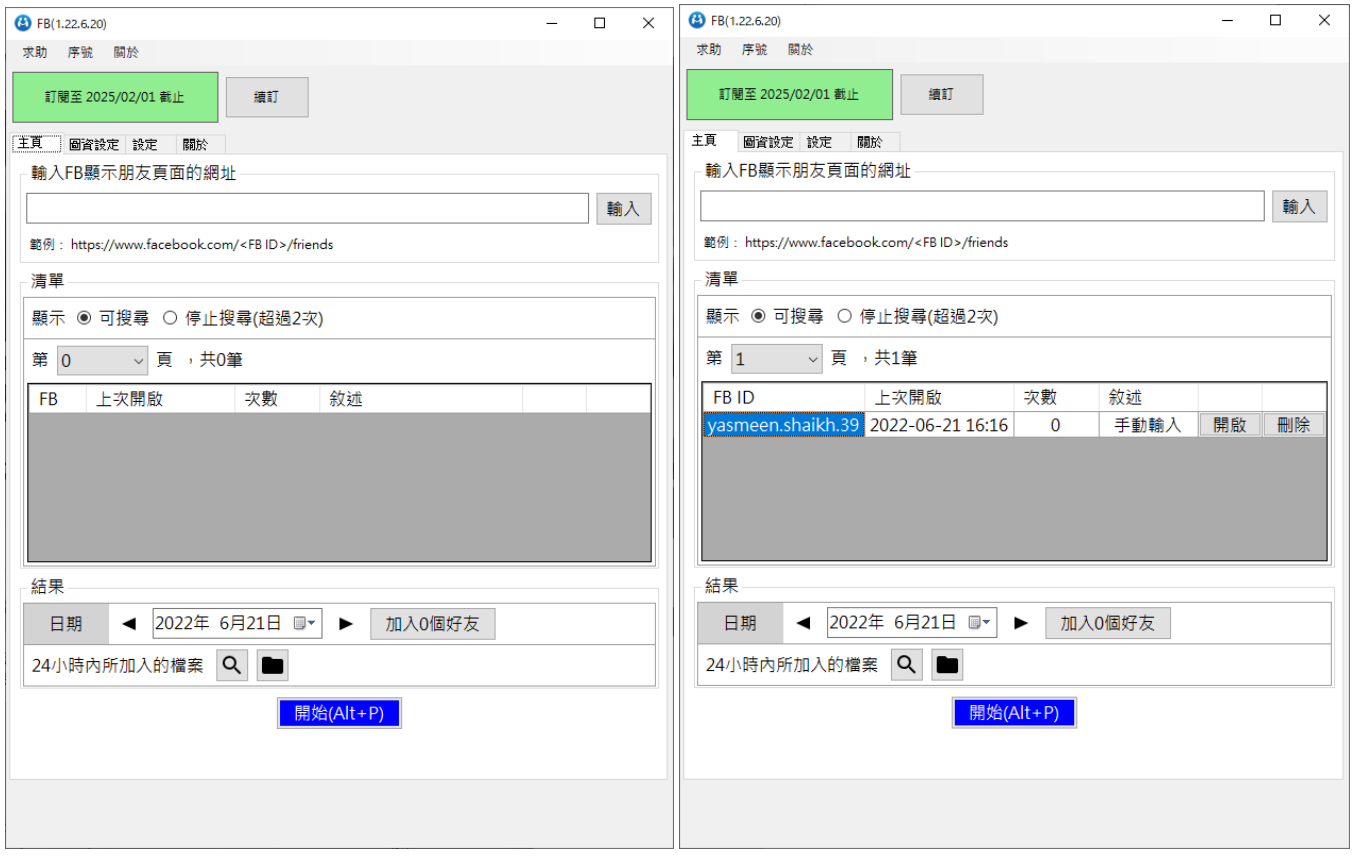

#### <span id="page-11-0"></span>2.3 设定

系统参数:

每个账号开启次数可以设定账号最多开起来添加次数,避免添加到重复的人 加完账号等待秒数:可以设定按完加好友的按钮后须要等待多久

一小时内点选加好友按钮次数不超过:可以设定一小时最多点选几次加好友

运行时间超过小时,结束执行的动作:可以设定程序执行多久自动结束

开启网页前,重启 PPPOE,重启后等待秒:可以选择是否需要使用拨接上网更换 IP 测试参数:

搜寻页面宽度:程序在搜索页的宽度为多少

账号相片高度:程序在搜寻好友头像的高度为多少

账号相片宽度:程序在搜寻好友头像的宽度为多少

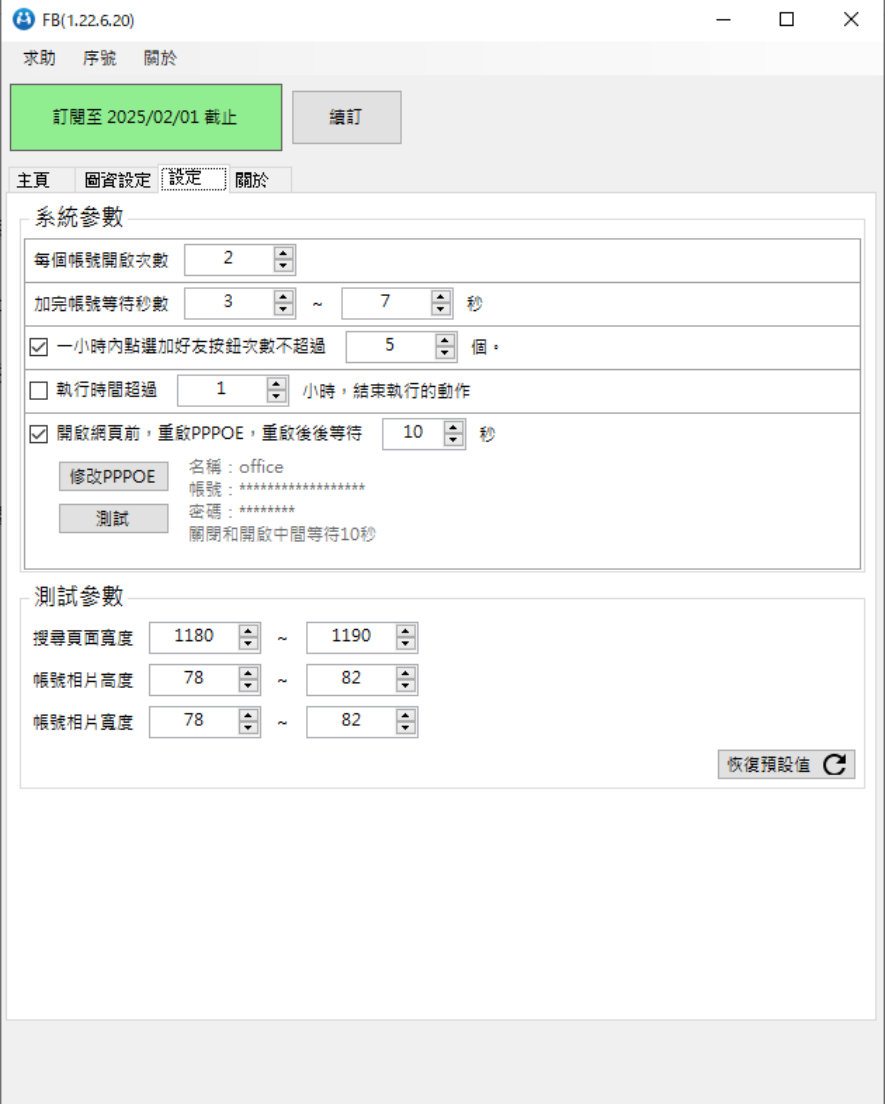

### <span id="page-12-0"></span>2.4 图资设定

可以针对加好友的按钮做设定

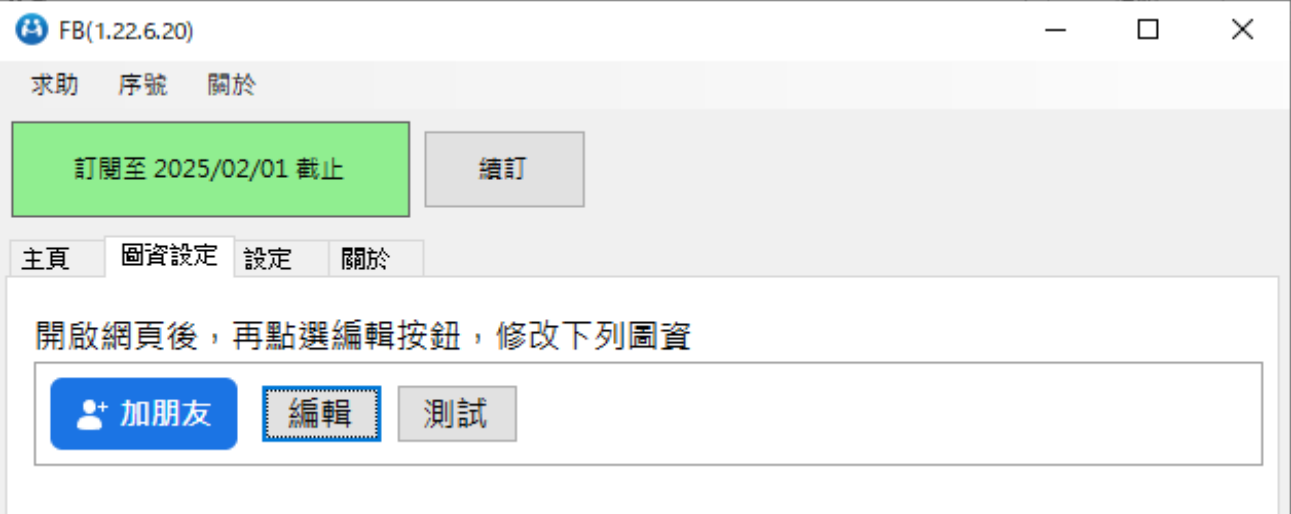

# <span id="page-12-1"></span>3 开始使用

首先开启 FBFRIEND 机器人,贴上想要从哪位好友开始做添加的网址。

接着从设定页面设定每个账号开启的次数,点选加好友的次数以及停止加好友的时间,设定 完后即可回到主页点即下方蓝色的开始按钮开始 FBFRIEND。

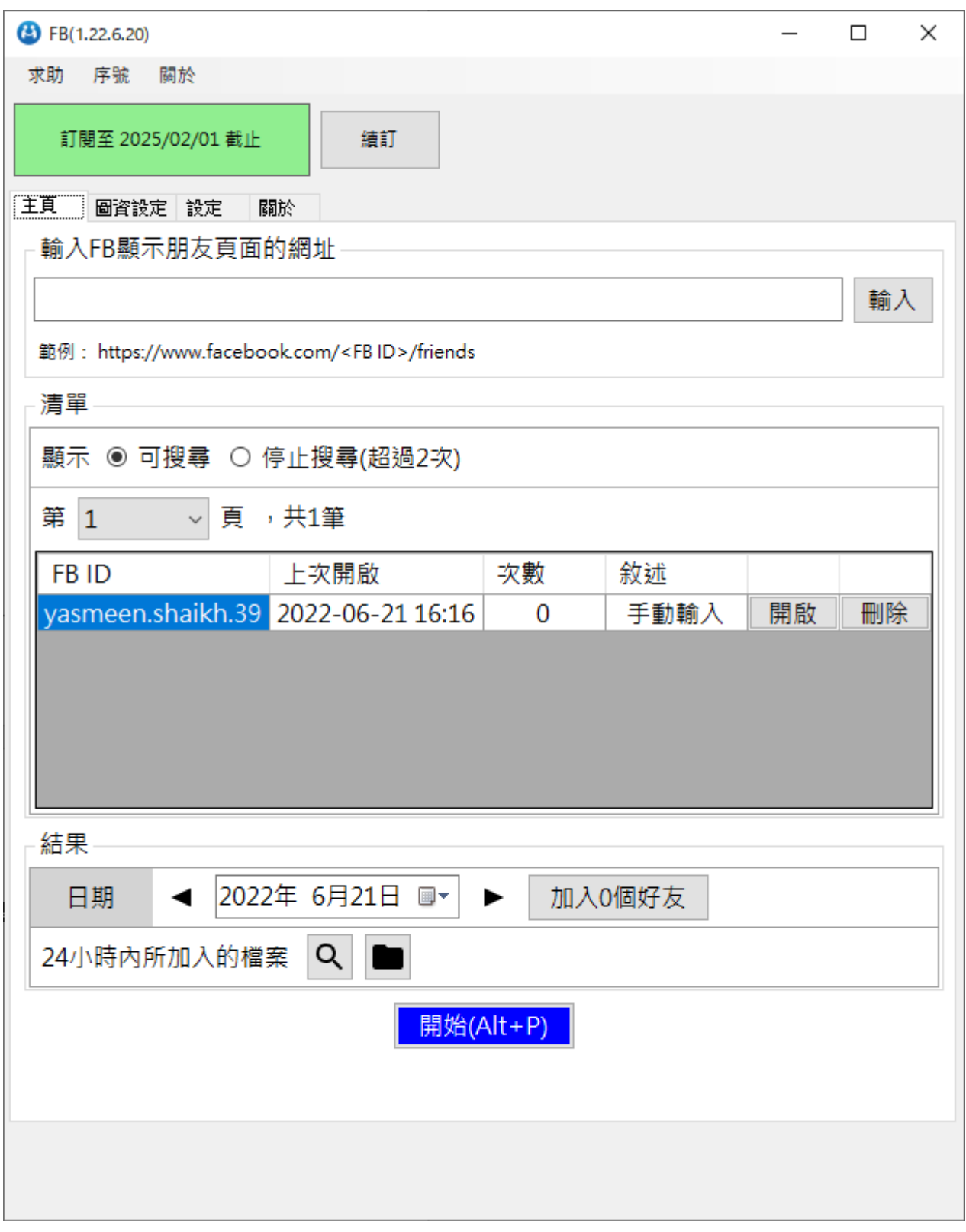

# <span id="page-14-0"></span>4. 常见问题 Q&A

#### <span id="page-14-1"></span>【问题 1】如何将软件移转到其他计算机使用?

【解答】 当然可以的。你可以在旧计算机 FBFRIEND 软件的关于中按下反注册按钮以解除序号绑 定,然后在新计算机中重新注册。

如过计算机不幸故障,无法开启软件。请透过我们的网站进行解除。 反注册网址:https://www.blueeyestech.com/pay/online\_Software\_unreg.php

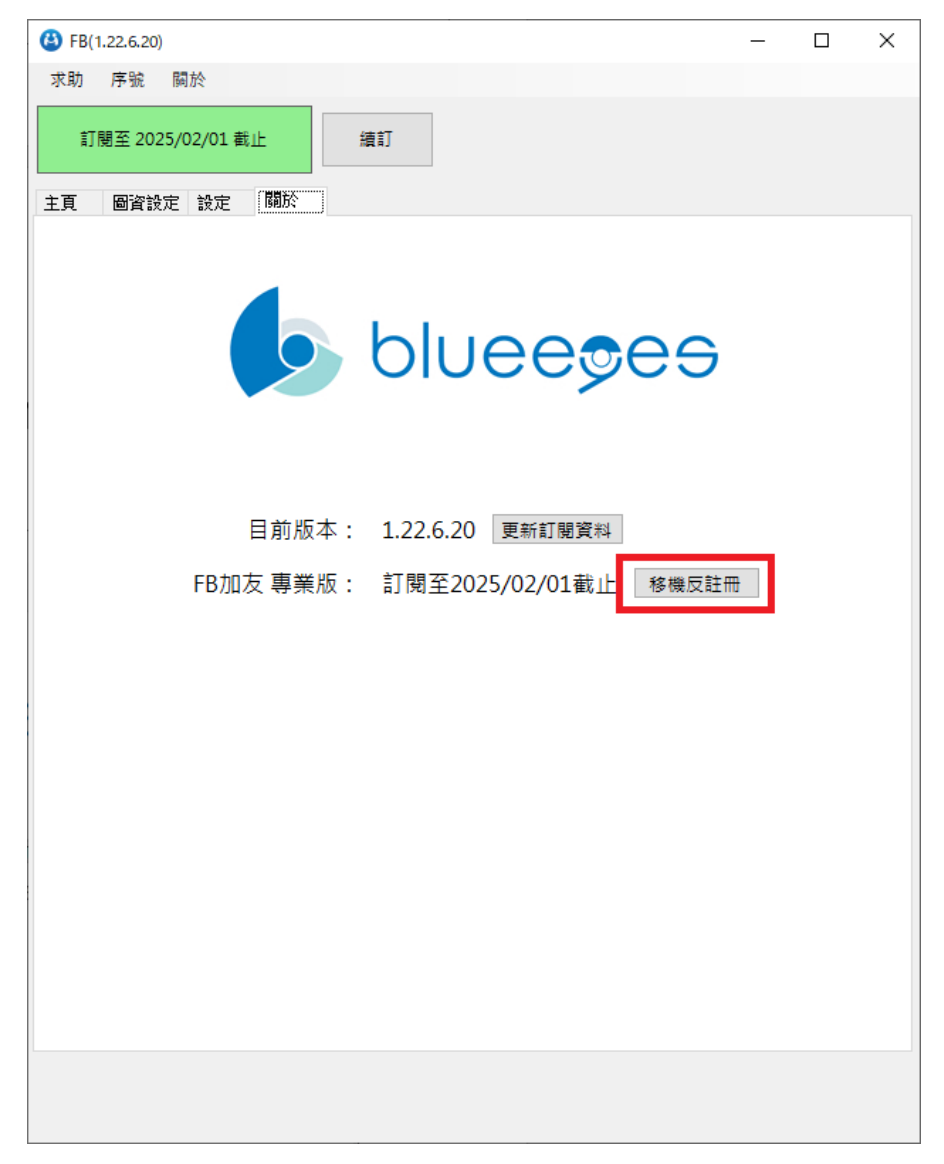

#### <span id="page-14-2"></span>【问题 2】序号弄丢了,请问能重新申请吗?

【解答】 可以。请透过我们的网站进行重新申请序号的作业。 找回序号网页:https://www.blueeyestech.com/pay/online\_Software\_serial.php

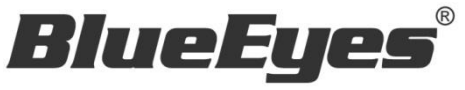

http://www.BlueEyes.com.tw

## 蓝眼科技客户服务中心

台湾 台中市文心路四段 200 号 7F-3 电话:+886 4 2297-0977

手册中的所有数据都是根据蓝眼标准测试方法测定,如有任何印刷错误或翻译上的误差,望广大使用者 谅解。本手册或产品设计与规格如有更改,恕不另行通知。手册中的画面用语、图示等与实际相比,可 能会有微小变化和差异,请以实际操作为准。